感謝你使用 FaceFilter 相片救星! FaceFilter 相片救星是一個簡單易用的工具,能讓您調整並美化您照片 裡的臉部。FaceFilter 相片救星以最新的魅力變臉的技術,提供許多強大的功能,處理迅速、畫質清晰,讓 您能把數位照片裡的臉部調整的處理的更和顏悅色、更好看、更美麗,別擔心你照相照的不夠好,因為你可以 使用 FaceFilter 相片救星, 把你的臉部五官調整的更眼睛大一點、鼻子窄一點、挺一點、嘴巴性感一點, 再 來一個親切的微笑,相信你一定變成萬人迷喔!

FaceFilter 相片救星的介面簡單又直觀,非常容易上手!你只需要依四個簡單的步驟,就可以完成你想要調 整的表情。我們提供了非常豐富多樣的表情範本可供你選擇,同時也讓你編輯同一張照片上不同的臉,讓你的 照片看起來更自然協調,進階使用者更可利用手動調整達到更好的效果!

# 安裝 **FaceFilter** 相片救星

1. 執行 Setup.exe 程式,會出現安裝精靈的畫面。

2. 在相片救星 **v1.0** 安裝程式的畫面上按下一步,進入下一個步驟。

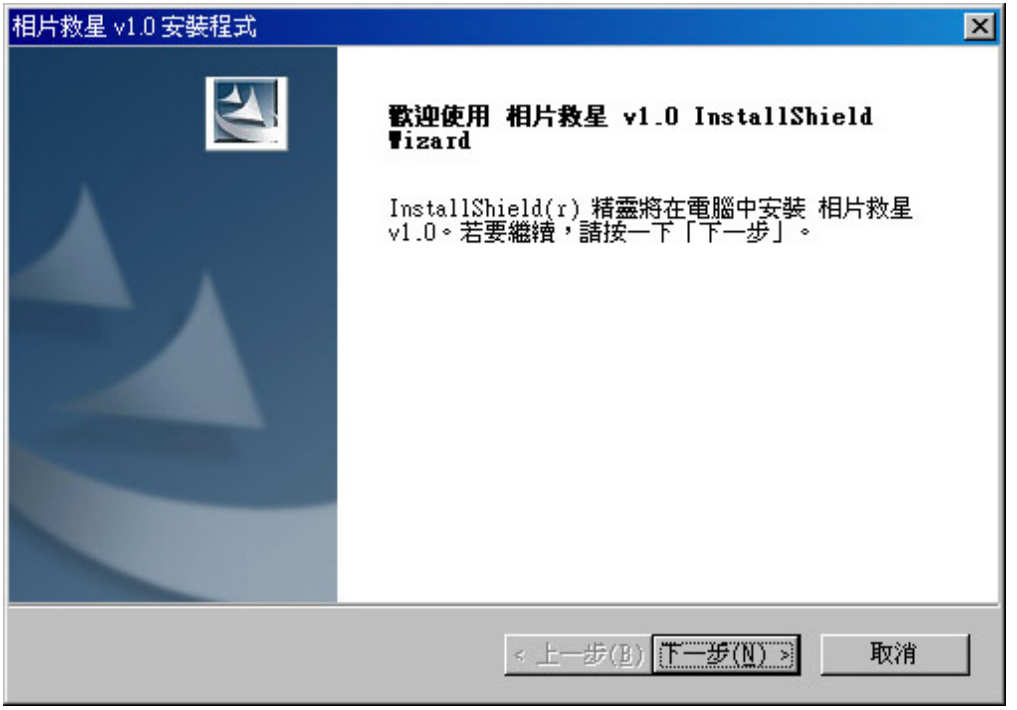

3. 如果您選擇接受授權合約內容,請按是,並進入下一個步驟。

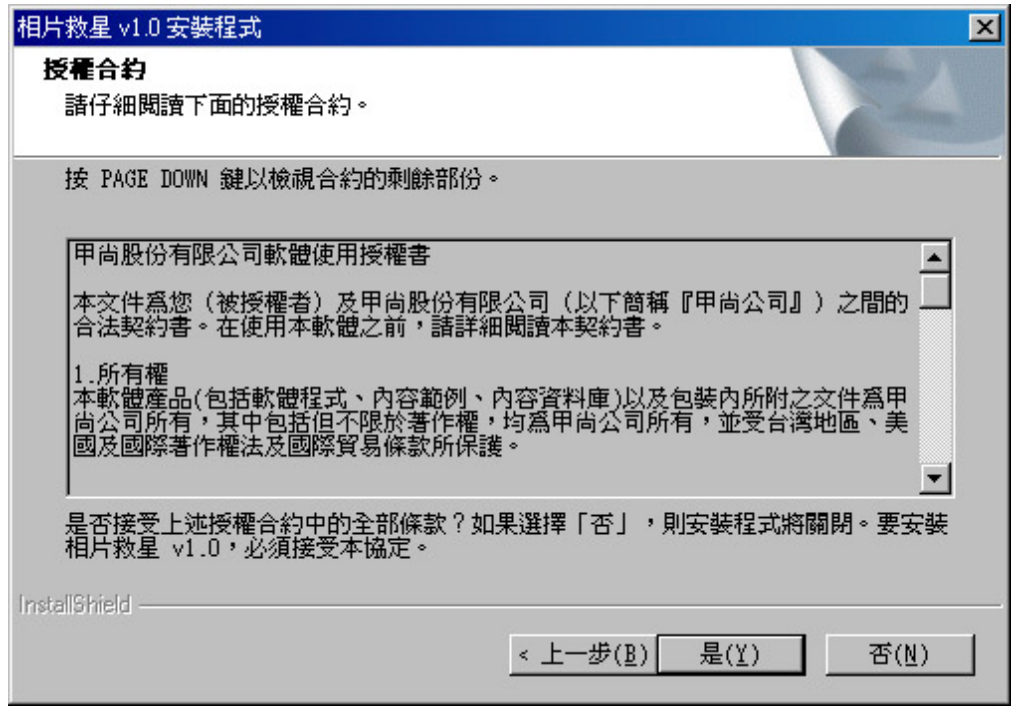

4. 在登錄資訊的空白處填入您的姓名、公司名稱、電子郵件以及產品序號,並按"下一步"。

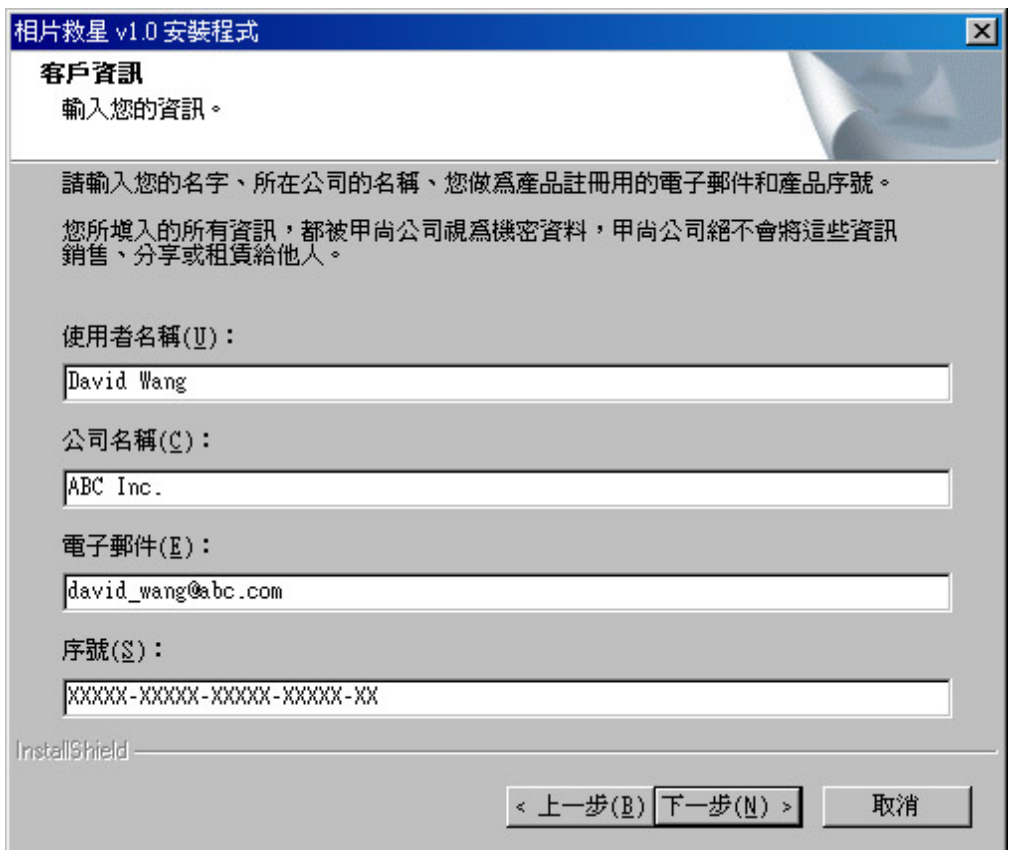

5. 在選擇安裝目錄的畫面上按"下一步,程式會安裝在預設的目錄裏,或是按下瀏覽選擇其它的安裝目錄。

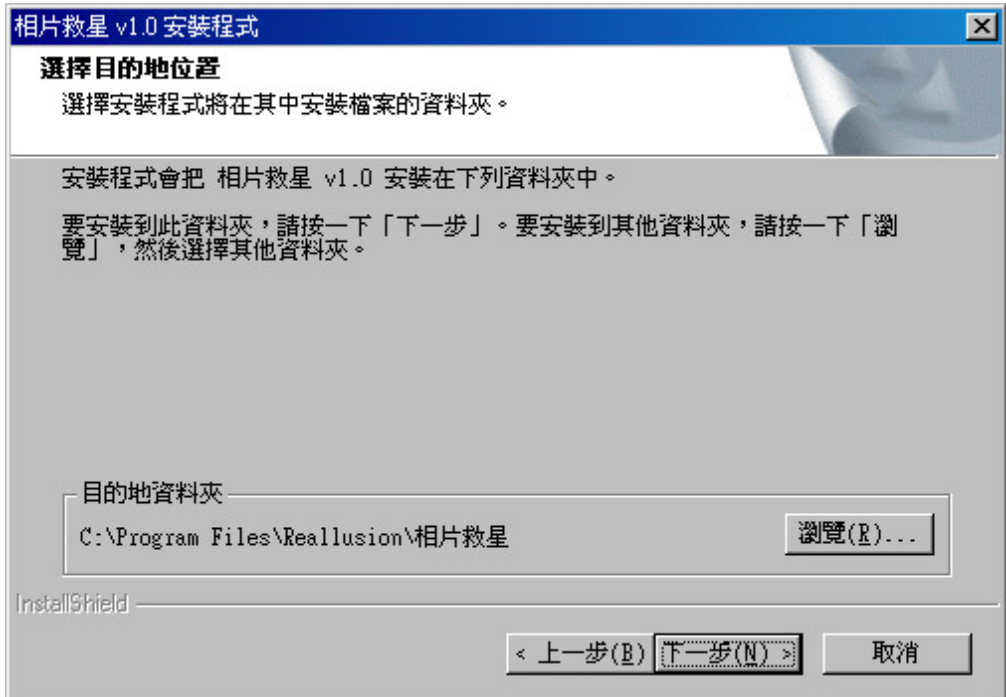

6. 在選擇目的地位置的畫面上按"下一步,程式會將相片救星的範例照片安裝在預設的目錄裏,或是按下瀏覽 選擇其它的安裝目錄。

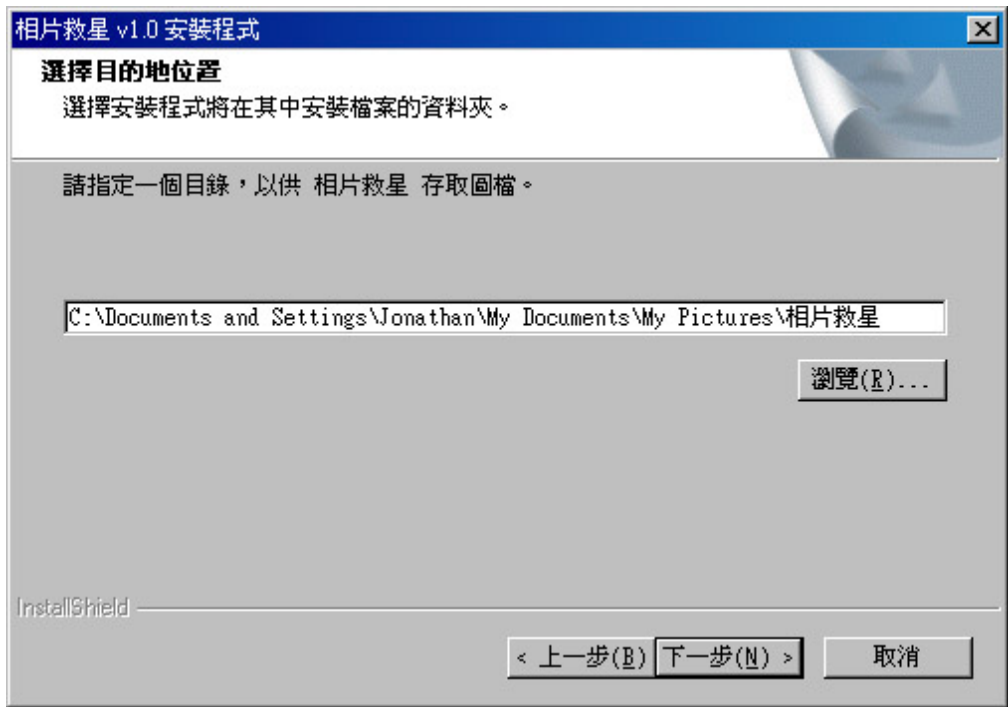

7. 如果要建立目錄,請按是,並進入下一個步驟。

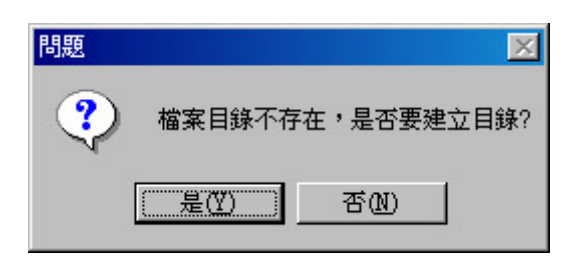

8. 請確認安裝資料夾的名稱,按"下一步"之後,程式開始安裝。

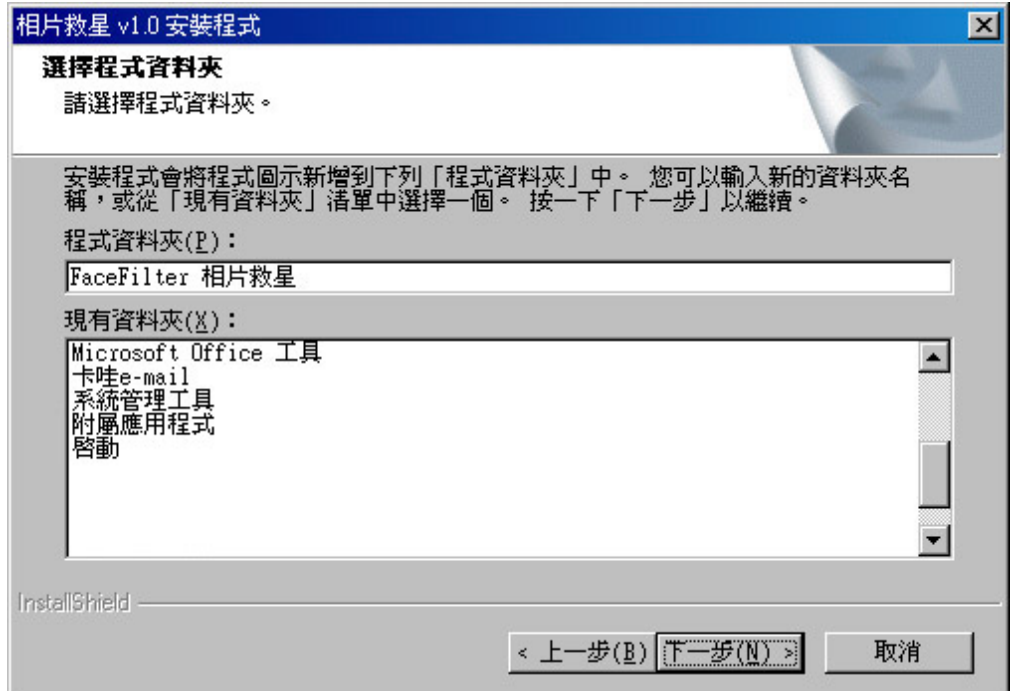

### 9. 安裝精靈自動開始安裝。

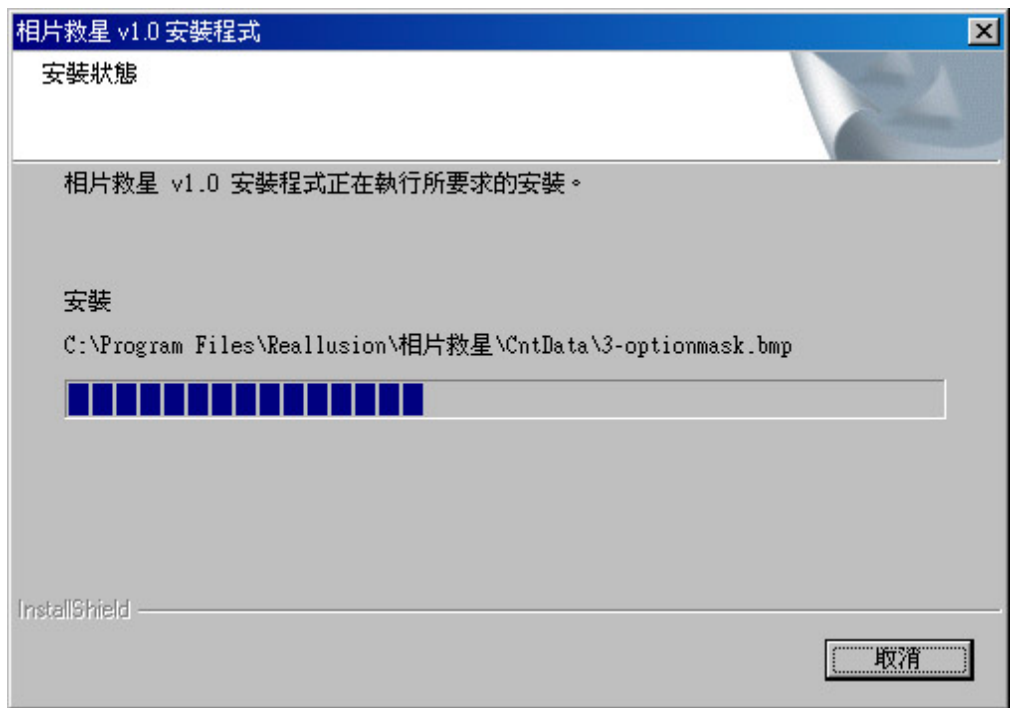

10. 按下完成,完成**相片救星**程式安裝。

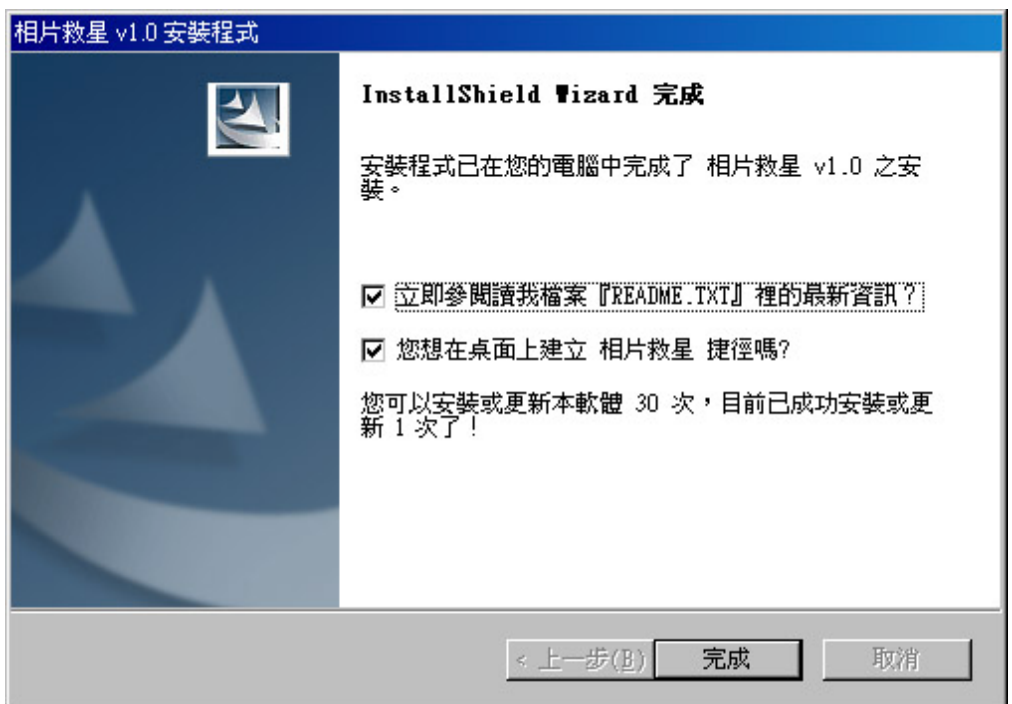

# 執行 **FaceFilter** 相片救星

在你電腦安裝完 FaceFilter 相片救星之後, 安裝程式會幫你在桌面上和開始選單裡, 放置相片救星捷徑圖案, 你可依下面兩種方式來執行 **FaceFilter** 相片救星:

- 雙擊桌面上的相片救星捷徑圖案
- 按 開始 | 程式集 | FaceFilter 相片救星(資料夾) | 按相片救星捷徑圖案

### 選取臉部

本頁面讓你能選取你照片上要編輯的臉部區域,請依以下步驟來選取臉部區域:

1. 按  $\overline{Q}$  / 2. 键, 選取你要編輯的照片, 開啓檔案對話框出現如下:

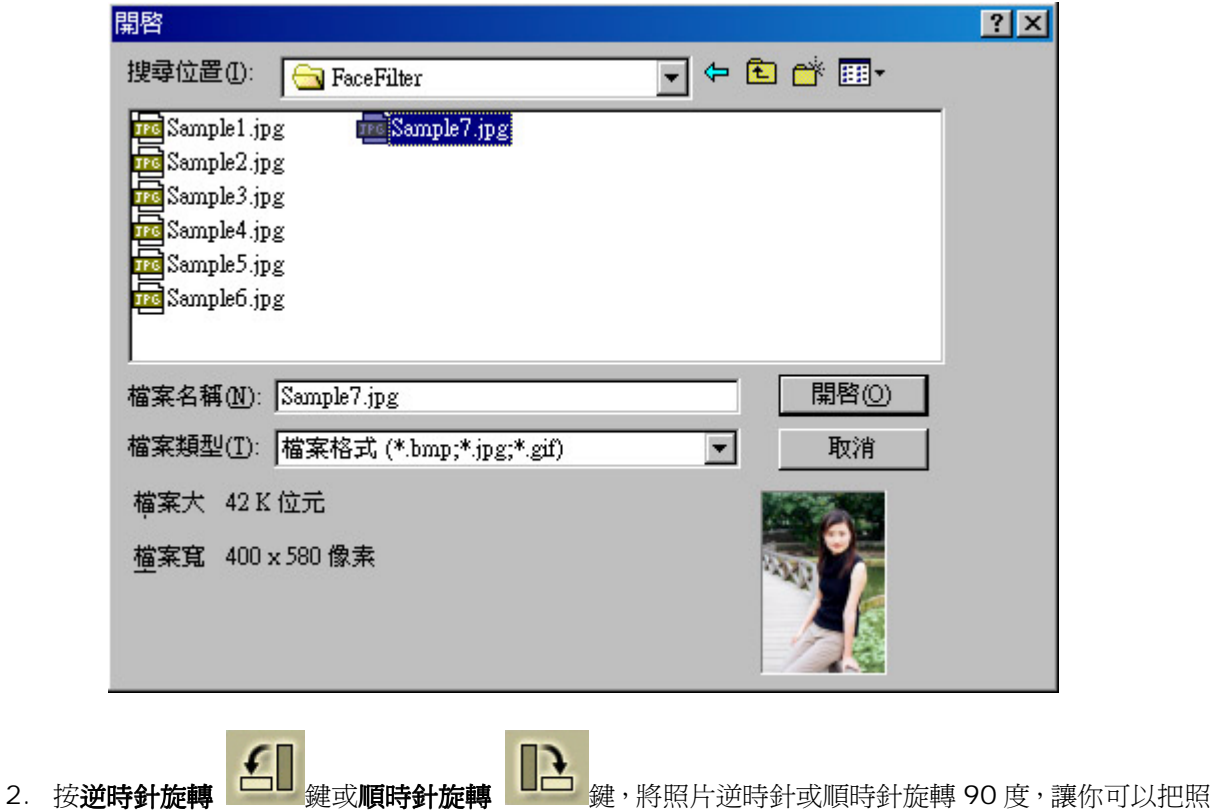

- -
	- 片轉成正向。

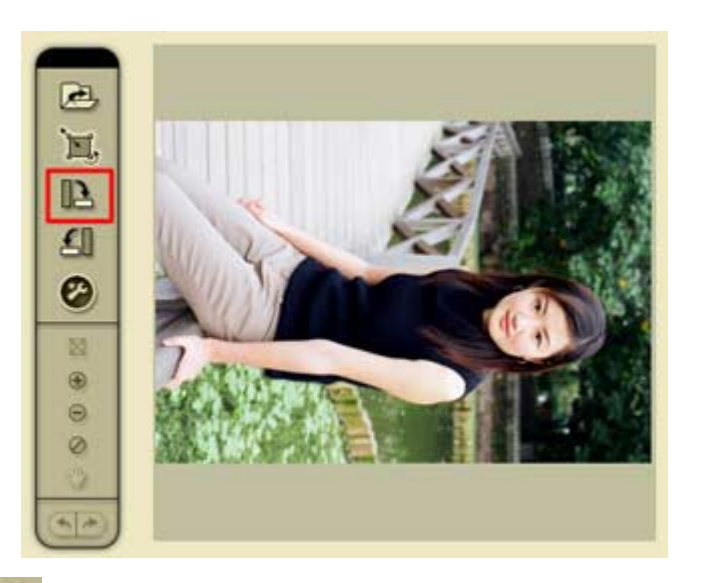

3. 按調整色調 <br>3. 按調整色調 <br>2. 按调整色調

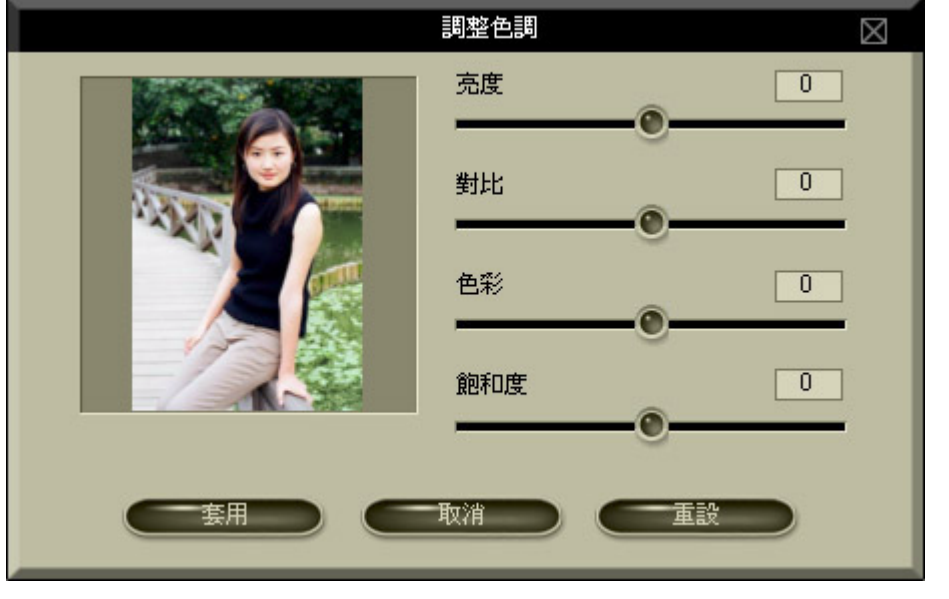

移動亮度、對比、色調和飽和度四個滑桿來調整數值, 按 鍵,即將目前的數值套 用到你的照片。

4. 按框選臉部 <mark><sup>201</sup>鍵,進入框選臉部的模式,此時滑鼠游標變成十字圖樣,在頭部的左上方按下</mark> 滑鼠左鍵,拖曳到臉部的右下方,此時會出現一個虛線的方框,此方框即是你所框選臉部的區域, 放掉左鍵即完成框選臉部的區域。

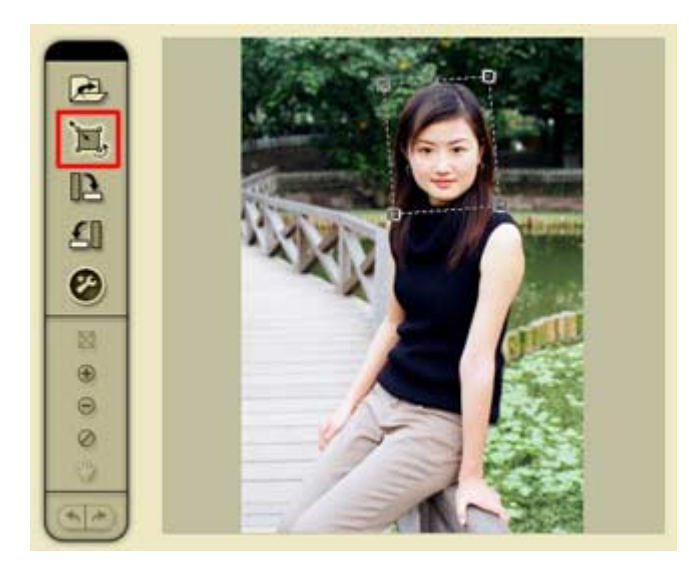

接下虛線方框的內部區域,可以拖曳並移動這整個框選區域。將游標移動虛線方框的四個角落的內 側,游標會變成縮放狀態,此時可縮放框選區域的大小。將游標移動虛線方框的四個角落的外側,游 標會變成旋轉狀態,此時可旋轉框選區域,如果你在照片上的臉是斜的,可以將框選區域旋轉,讓框 選區域的旋轉角度相等於臉部的旋轉角度。

按下虛線方框的內部區域,可以拖曳並移動這整個框選區域。

- 5. 如果臉部區域太小或難以框選,可按**放大 → <sub>鍵來放大影像或是按縮小 → </mark>鍵來縮小影像。**</sub>
- 6. 當水平捲軸或垂直捲軸出現時,除了直接拉動捲軸之外,也可按**移動工具 <")** 鍵,游標變成手掌, 可移動拖曳照片影像。

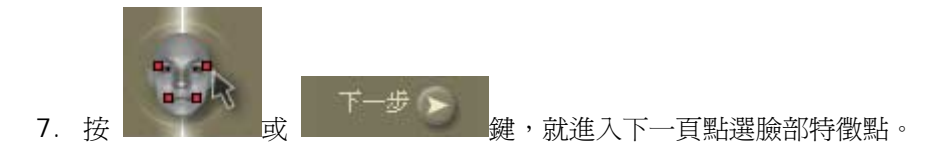

### 點選臉部特徵點

點選臉部特徵點頁面,提供一個簡易使用的方式讓你在臉部區域點選特徵點:

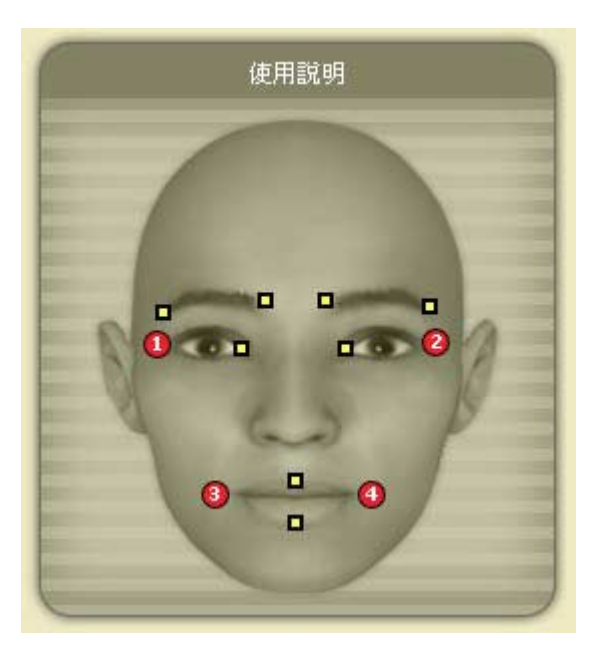

1. 本頁左方的使用說明視窗,會指示你先在臉部左眼角的外面的位置點下第一點。

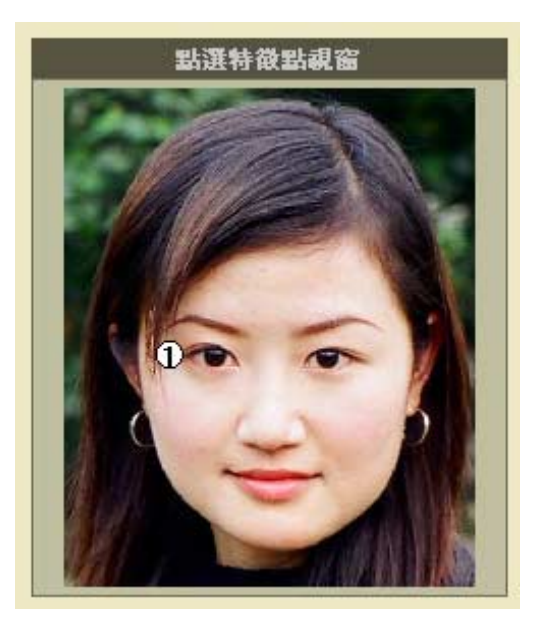

2. 接下來,使用說明視窗會引導你標示完其他三個臉部特徵點。

第 1 點應該標示在左眼角的外面一點的位置 第 2 點應該標示在右眼角的外面一點的位置 第 3 點應該標示在左嘴角的外面一點的位置 第 4 點應該標示在右嘴角的外面一點的位置

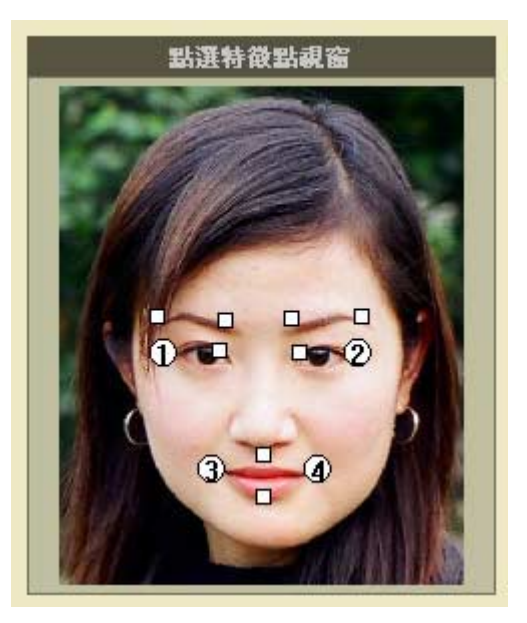

3. 標示完成以上四個臉部特徵點之後,會隨即出現其他 8 個白色小方點,此為輔助特徵點,這些點將決 定你眉毛和嘴唇的位置,你也可以按下這些輔助特徵點,拖曳到你臉部正確的位置。輔助特徵點的 正確位置如下:

左上方兩點應該標示在左眉毛兩側 右上方兩點應該標示在右眉毛兩側 左眼另外一小點應該標示在左眼內側 右眼另外一小點應該標示在右眼內側 嘴唇另外兩小點應該標示在上嘴唇的上緣和下嘴唇的下緣

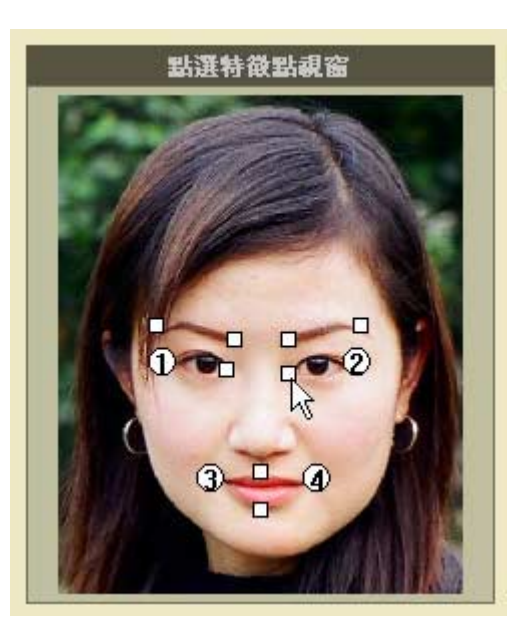

4. 在右邊的套用範例視窗,會出現兩個 **FaceFilter** 相片救星套用範例後的效果,上面的範例表情是微

笑,下面的範例表情是哀傷。

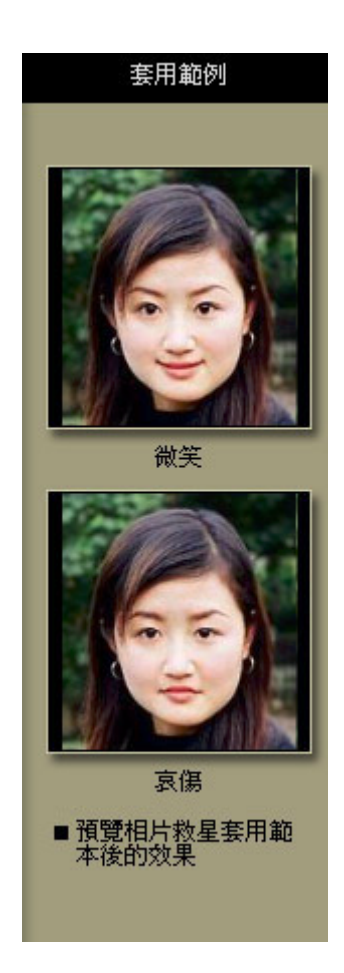

如果你發現這兩個範例的效果不是很明顯,可能是你仍尙未在你的臉部標示正確的臉部特徵點,請到

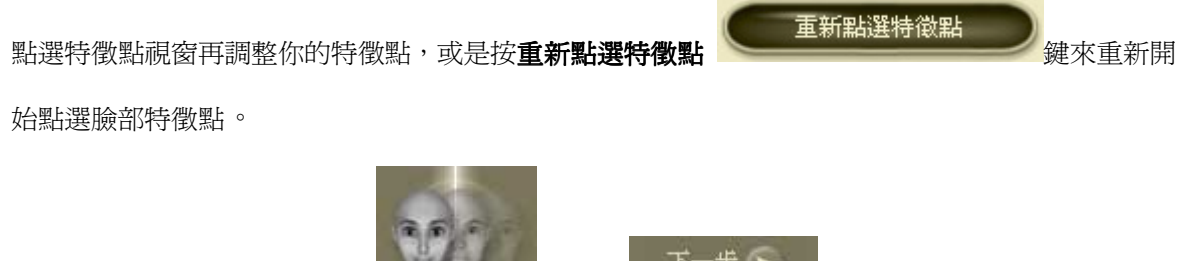

5. 完成點選臉部特徵點之後,按 鍵或按 鍵,進入下一頁調整表情。

## 調整臉部表情

本頁面讓你能針對臉部區域進行調整表情的調整,請依以下步驟來選取調整臉部表情:

1. 按對<mark>照模式 → 對照模式 → <sub>鍵</sub>,可以預覽調整前和調整後的照片,即可看出套用範本和手動調整</mark> 前後的差異,調整前的照片顯示在左邊,調整後的照片顯示在右邊。

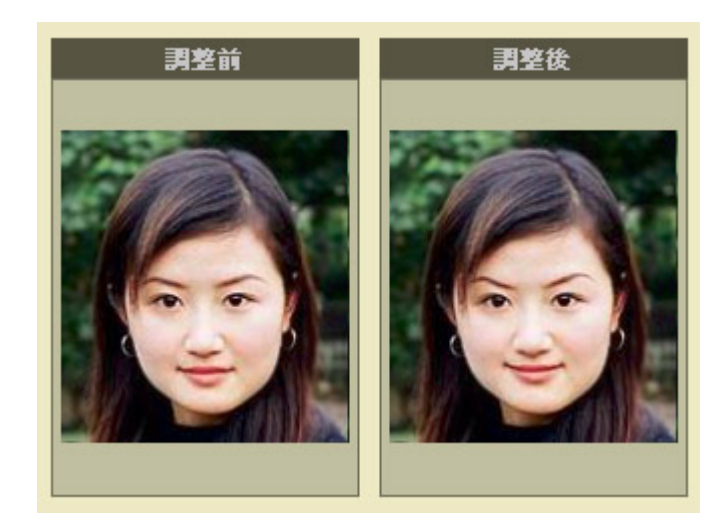

取消對照模式鍵,只會顯示一個套用過範本或手動調整過後的表情視窗。

2. FaceFilter 相片救星提供給你豐富的表情範本可以套用,包含 24 種正向表情和 27 種趣味表情,

你只要輕輕一點,這些表情範本就會套用在你框選的臉部上喔...

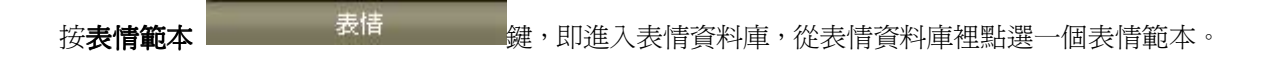

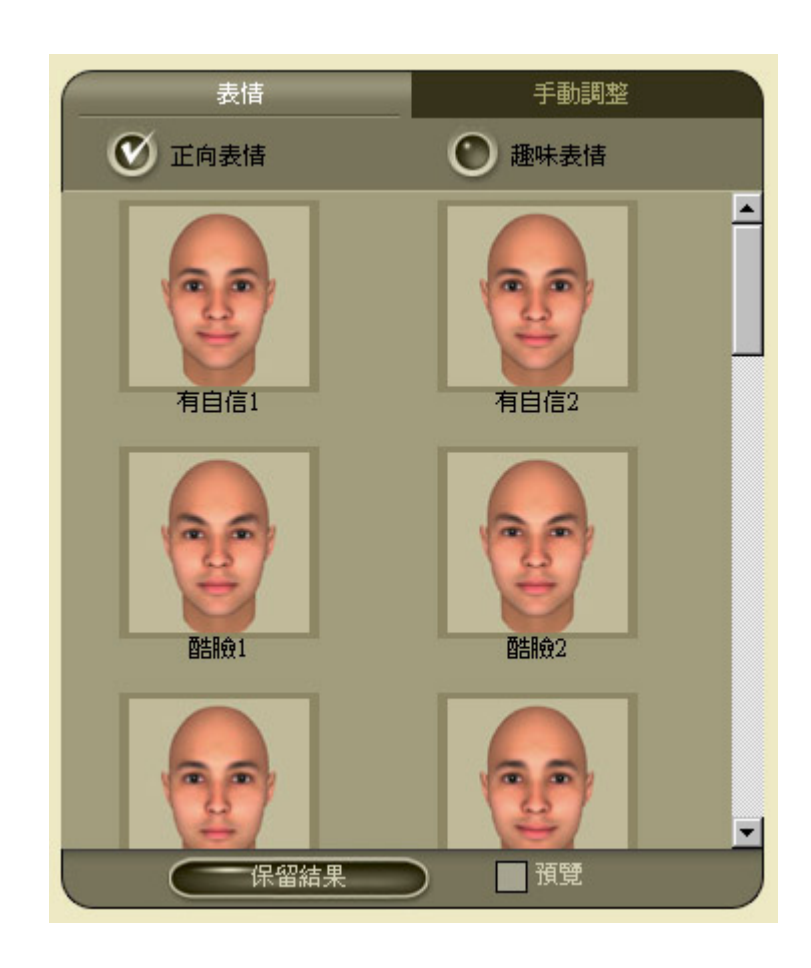

所有的表情範本分成下面兩大類:正向表情資料庫(有信心、瘦臉、變年輕…等等)和趣味表情資料庫(外 星人、生氣、扮鬼臉…等等) 。

3. 按預覽鍵,將表情範本以預覽縮圖的方式顯示,可快速方便套用表情範本。

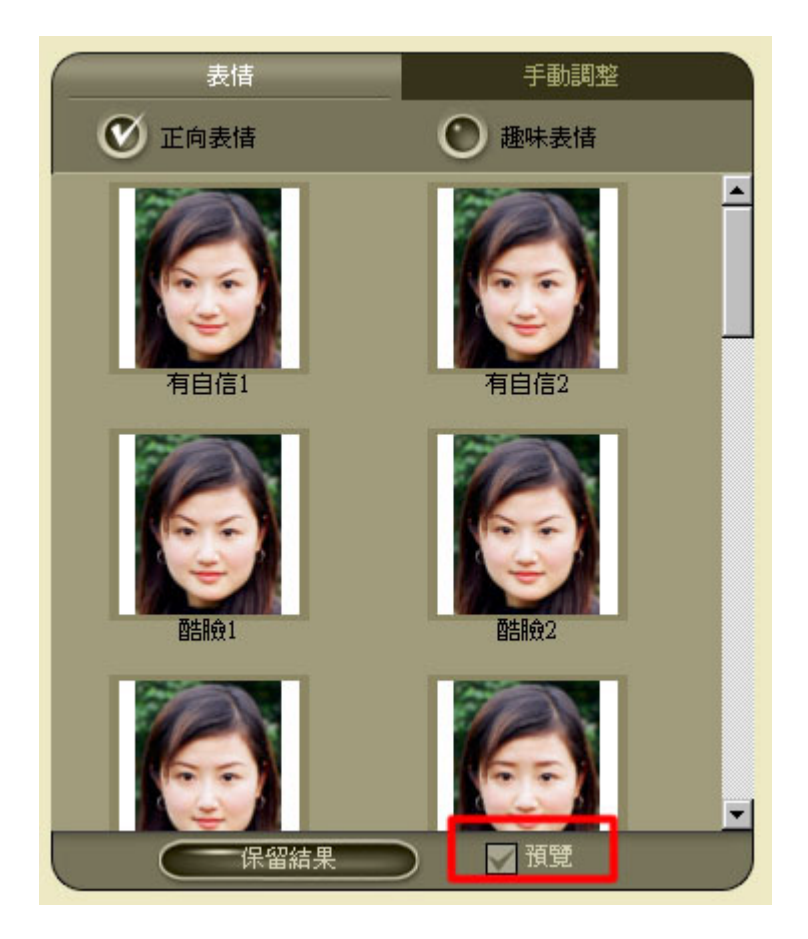

4. 能夠更精細的調整你的臉部,可以按手動調整 鍵,來調整臉部的臉形和

五官的大小、位置和角度。兩大類的手動調整提供給你使用臉形調整和五官調整。

5. 按**臉形調整 → ◆ 顧形調整 →** ※ ※ 選入調整臉形和寬度的模式調整 → <br>5. 按**臉形調整** 

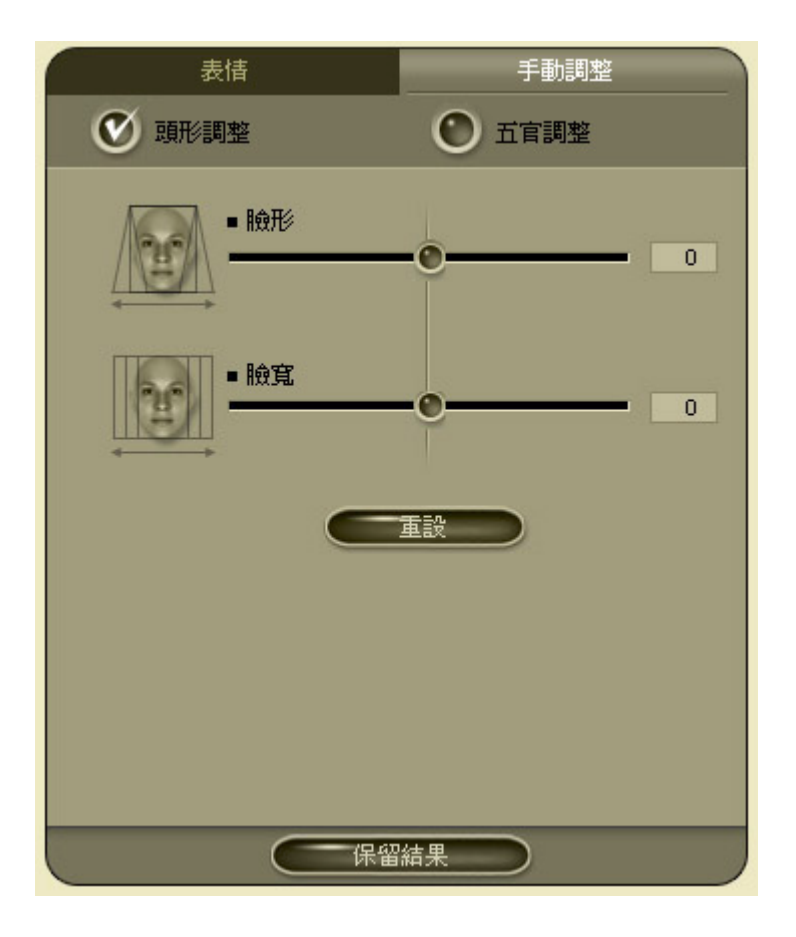

拉動臉形和臉寬滑桿,來調整出你想要的臉形。

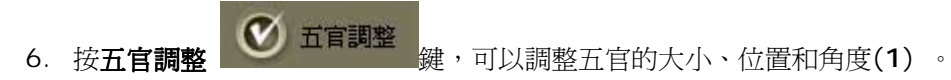

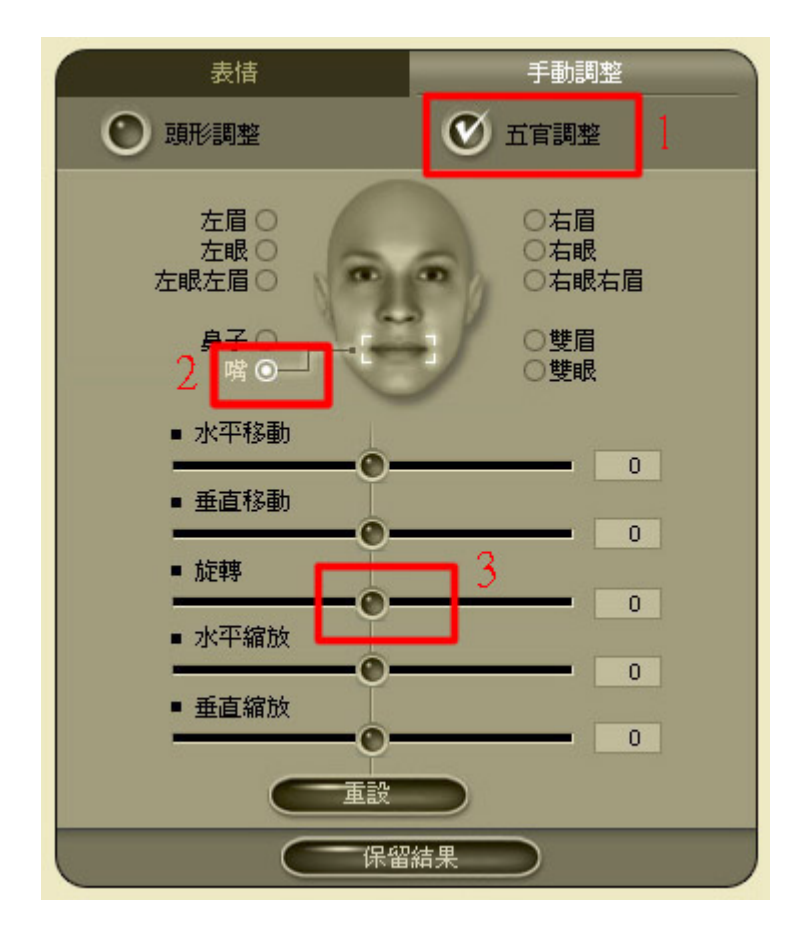

按下 10 種不同五官組合,即可針對此五官進行手動調整(**2**),拉動下半部五個滑桿,對五官做手動調 整都可任意移動、縮放和旋轉(**3**) 。

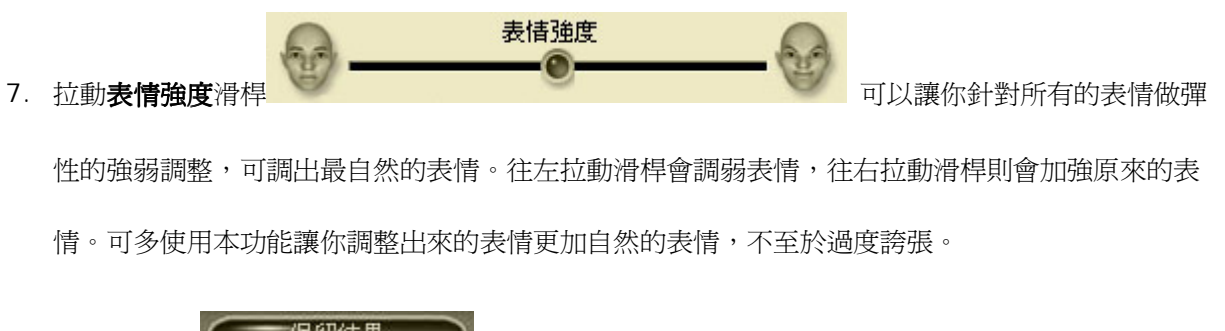

8. 按**保留結果 (ニコポ**留結果 )<br>3. 按**保留結果 (ニコポ**留結果 )鍵,可以把原來的表情保留起來,不會被後來選擇的表情取代,

保留結果鍵可以讓你將連續不同的表情累積下去,也就是新選的表情可以累加到前一個表情上

如果按保留結果鍵,所選的表情或手動調整將會套用在臉上,並且無法回復上一個表情狀態。

*Tip*: 當你希望把臉部調出某一個特別的表情時,本功能是可以幫你完成任務的。無論是套用表情範 例或是手動調整臉部五官,都可以用**保留結果**功能,逐步調整出你要的表情,例如:當你希望把你的臉 部既可以把眼睛放大又可以調整出微笑的感覺,你可以使用手動調整中的功能把你的眼睛放大,之後可按 保留結果鍵把放大眼睛的表情保留起來,在套用微笑的表情,這樣就可以把手動調整和微笑表情一起累 積在你臉部。

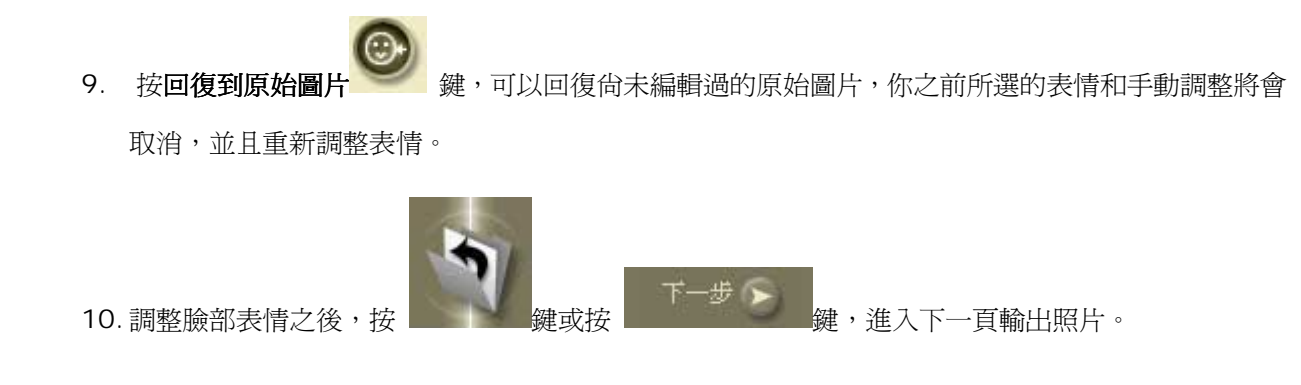

## 輸出照片

當完成你臉部的編輯之後,即可將結果儲存成另一檔案。

1. 按**顯示原始照片 ■題示原始圖片 <sub>鍵</sub>,**可以切換到原始照片,取消又恢復成編輯後的照片,來回切

換即可看出編輯前後的差異。

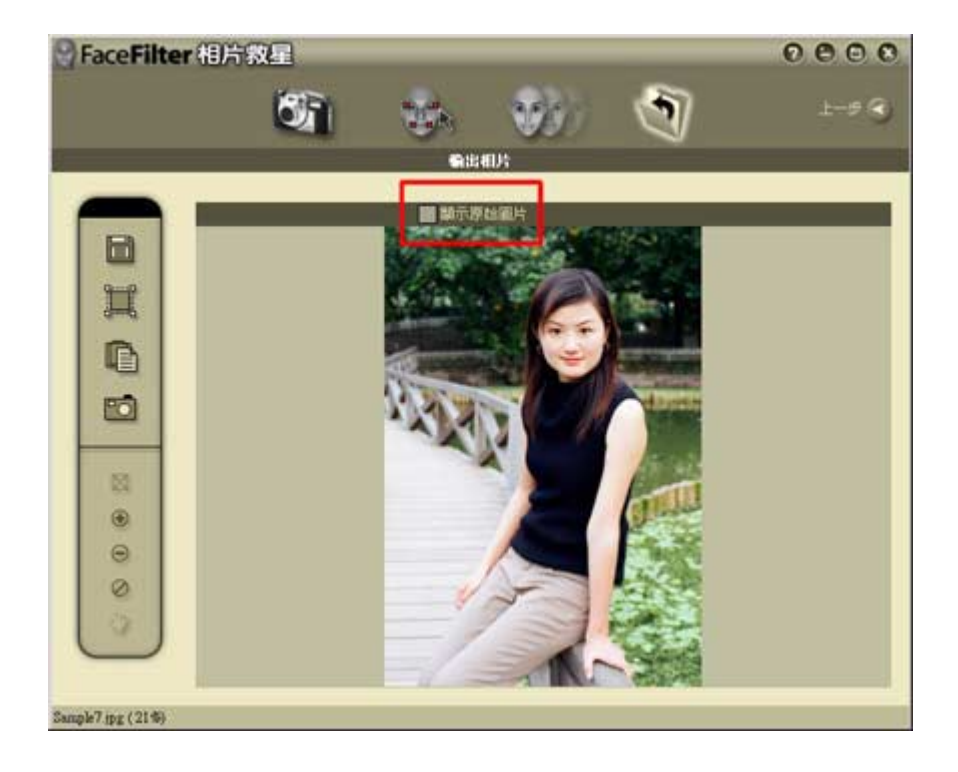

2. 按另存新檔 **国**  <sub>鍵</sub>, 可以將整容專家套用的結果儲存成另一個檔案,儲存檔案對話框出現:

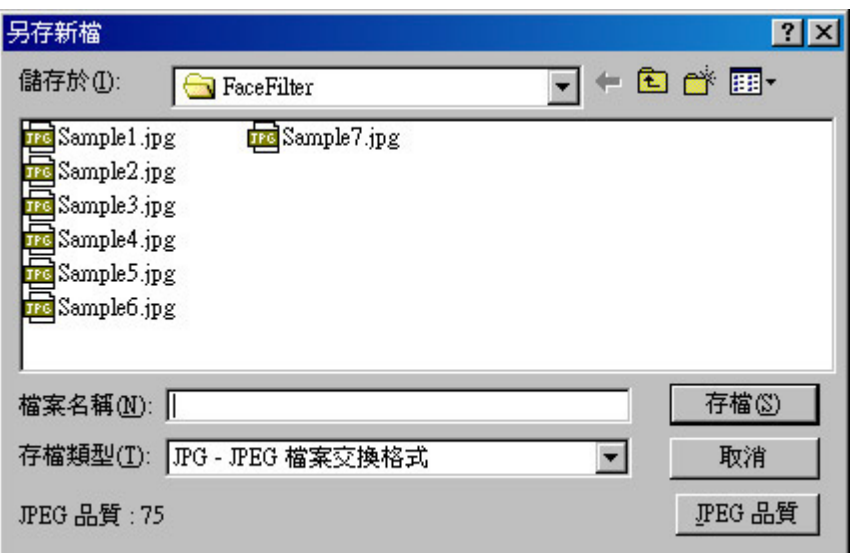

你可以輸入檔名和儲存格式 JPG,BMP 或 GIF 格式,另外當你選擇 JPG 格式時,可以按 JPG 品質 鍵,來選擇 JPG 的壓縮比例, 壓縮比例高,檔案比較大,壓縮比例低,檔案則比較小,按確定即可存 檔。

如果你有框選某一區域,再按另存新檔鍵,將只儲存框選的區域。

3. 按 <mark>第 : 第</mark><br>3. 按 <sup>日: 8</sup> 鍵,進入框選臉部的模式,此時滑鼠游標變成十字圖樣,在頭部的左上方按下滑鼠左鍵, 拖曳到臉部的右下方,將會出現一個虛線方框。

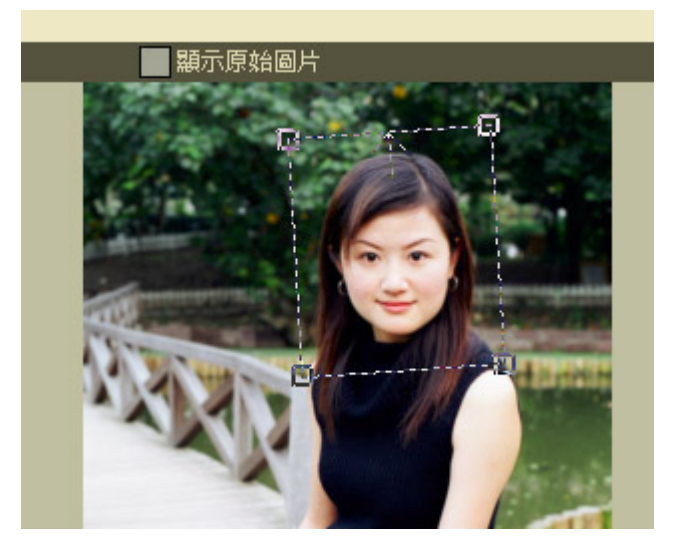

將游標移動虛線方框的四個角落的內側,游標會變成縮放狀態,此時可縮放框選區域的大小 將游標移動虛線方框的四個角落的外側,游標會變成旋轉狀態,此時可旋轉框選區域,如果 你在照片上的臉是斜的,可以將框選區域旋轉,讓框選區域的旋轉角度相等於臉部的旋轉角 度。

如果你有框選某一區域,再按**另存新檔**鍵,將只儲存框選的區域。

- 4. 按**複製到剪貼簿 (DE)**<br>4. 按**複製到剪貼簿**
- 5. 按**編輯其他臉部 <mark>PO</mark> a** 辨回到第一頁,可框選同一張照片上不同的臉,加以編輯。

# 實用小技巧

你可以參考以下幾個實用小技巧,讓你操作 FaceFilter 相片救星時,能夠更方便更有效果:

**利用 FaceFilter 相片救星可**以達到的效果

五官對稱均衡看起來

更年輕一點

更瘦一點,比例更好的臉形

更有魅力的眼睛 (任意大一點或小一點)

更窄感覺更挺的鼻子

更性感或更好看的嘴巴

更有親和力的笑容

更有自信更聰明的表情

• 什麼相片比較適合使用在 **Face Filter** 相片救星

臉部: 清晰,正面(不要太側臉)

表情: 表情不宜太劇烈

嘴巴: 不要太張開

同一張照片有多個人

#### • 避免眼角和嘴角出現折痕的技巧

標示完成四個臉部特徵點,如果眼角和嘴角太靠內側,很容易造成眼角和嘴角出現折痕的缺 陷。為避免眼角和嘴角四個臉部特徵點標示在稍微外側一點,出現 折痕的缺陷,將會改善。

• 調整臉部表情技巧

建議你將臉部先以**手動調整**將五官調整成對稱均衡,例如:兩邊眼睛大小一致,嘴巴居中不歪 斜。之後在依你自己的喜好,套用一些正向的表情到你的臉上,按保留結果鍵,讓你將連續不 同的表情累積下去,再依你自己的喜好,稍微調整一下臉形,例如:臉形可以稍微瘦一點,最 後,再用手動調整將五官調整得更自然好看。

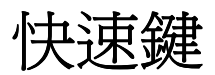

下列快速鍵可以在 **FaceFilter** 相片救星中使用︰

#### 功能選項區

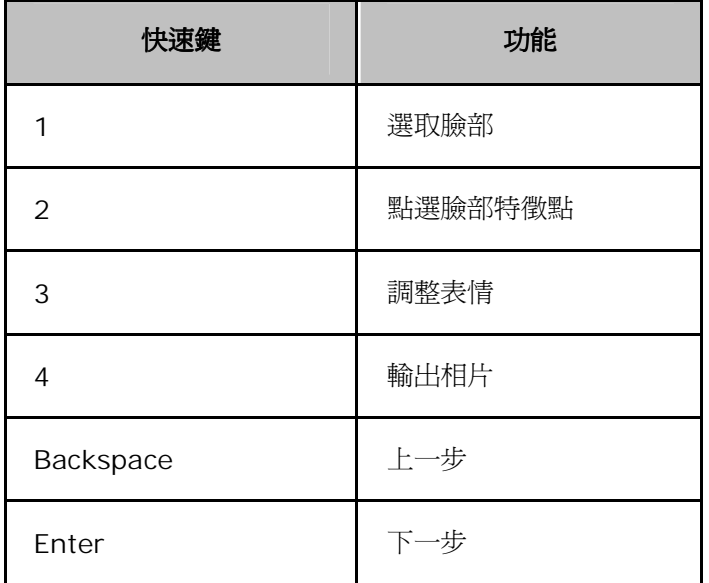

選取臉部

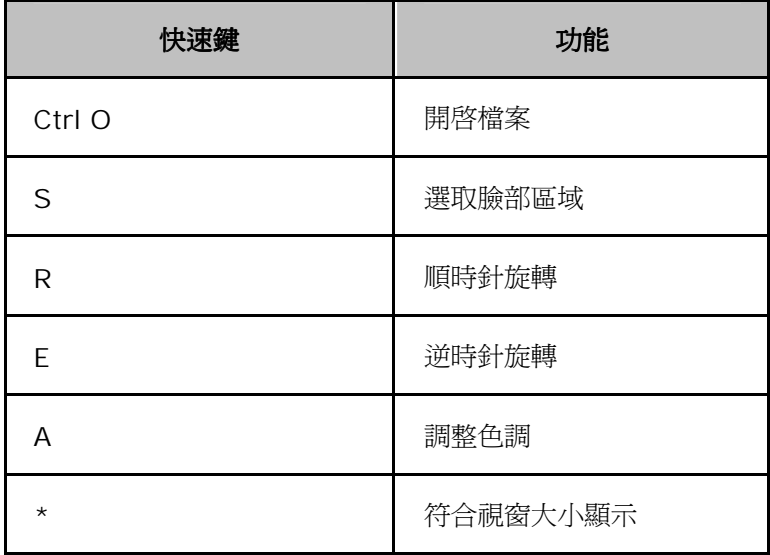

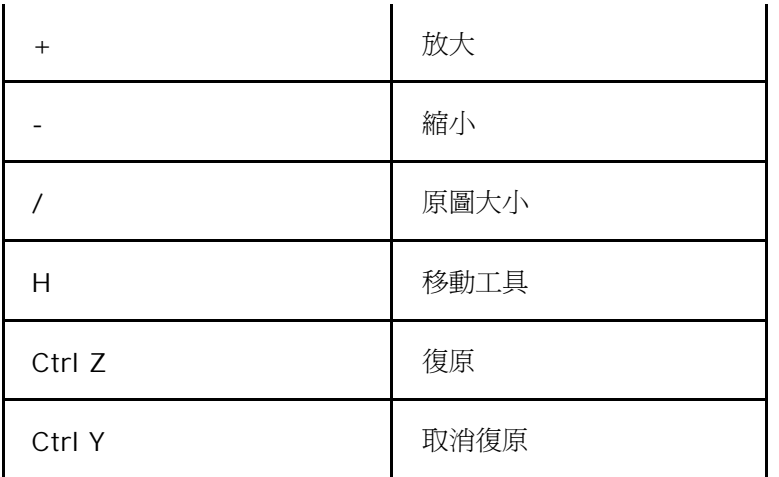

### 點選臉部特徵點

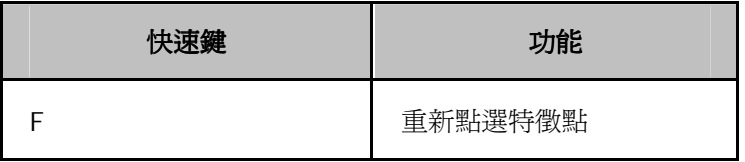

#### 調整表情

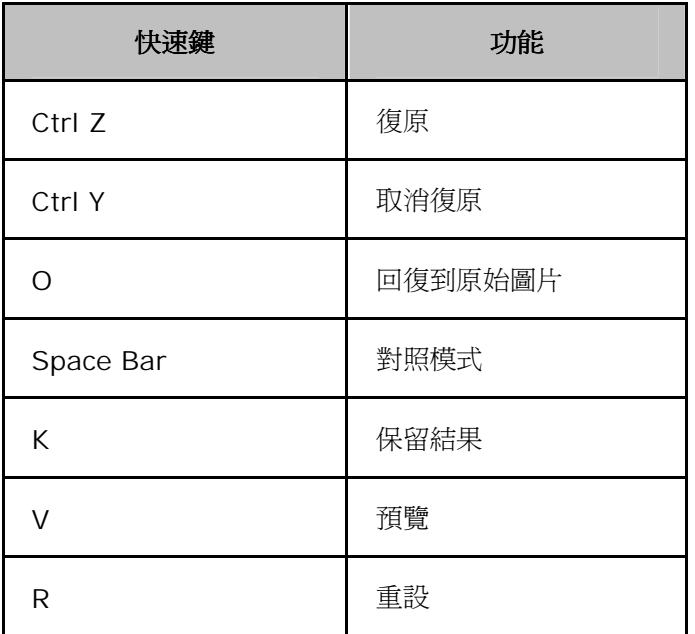

### 輸出相片

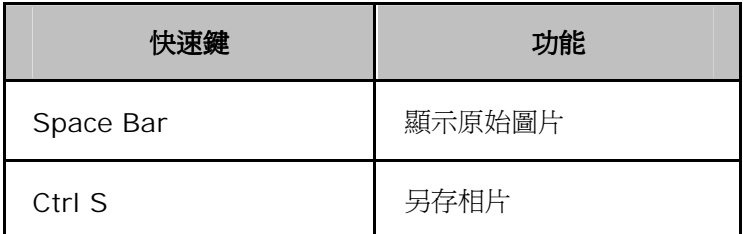

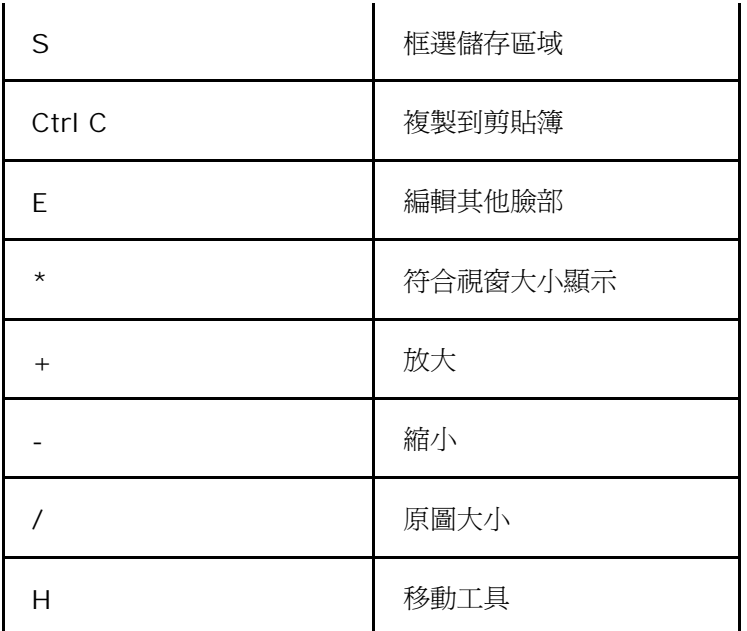

### 常見問題與解答

以下是一些使用 FaceFilter 相片救星時,常會遇到的問題,提供你參考:

我可以在 **FaceFilter** 相片救星開啟六百萬畫素的相片圖檔嗎?

FaceFilter 相片救星可以處理三百萬畫素以內的相片,FaceFilter 相片救星會自動將超過三百萬畫素的相片

縮小,我們將推出 FaceFilter 專業版,將可以處理六百萬畫素的相片。

為什麼我在第二步驟的臉部區域變得太小,以致於點選臉部特徵點很困難? 有什麼方法可以容易操作點選臉部 特徵點?

在第二步驟的臉部區域變得太小,以致於點選臉部特徵點很困難,可能是因為你在第一步驟選取臉部時,沒 有框選恰當的臉部。請到第一步驟選取臉部頁,按**框選臉部區域**鍵,將臉部區域框起來,建議你框選的臉部 時,可以儘量接近臉部,不要把照片背景都框選進去。

為什麼我在第三步驟調整的表情怪怪的,有時表情也不太明顯?

在第三步驟調整的表情怪怪的,可能是你的照片是太側臉,或是你的照片原來的表情就已經太劇烈了,也可 能是你在第二步驟點選臉部特徵點時,沒有標示正確的臉部特徵點,請回到第二頁,依指示點選正確的臉部 特徵點。如果你在第二頁時,臉部是傾斜的(不是正的),也會造成調整的表情怪怪的,可再回到第一頁選取

臉部,按**框選臉部區域** 鍵,將臉部區域框起來,並將游標移動虛線方框的四個角落的外側,游標會變成旋 轉狀態,此時可旋轉框選區域,如果你在照片上的臉是斜的,可以將框選區域旋轉,讓框選區域的旋轉角度 相等於臉部的旋轉角度。

#### 我可以既變瘦又微笑嗎?

當你希望把你的臉部既可以變瘦又可以調整出微笑的感覺,你可以使用手動調整中的功能把你的臉形調成瘦 或是直接套用變瘦的表情,之後可按**保留結果**鍵把變瘦表情保留起來,再套用微笑的表情,這樣就可以既變 瘦又微笑囉!

#### 為什麼我在第三步驟調整表情時,選擇了一個新的表情,之前所選的舊表情將會被新的表情取代?

因為表情資料庫 裡的各個表情範例是互斥的,當選擇了一個新的表情,之前所選的舊表情將會被新的表情 取代。但如果你希望舊表情不會被新的表情取代,你可以按**保留結果**鍵,讓你將連續不同的表情累積下去, 也就是新選的表情可以累加到前一個表情上。

我在第三步驟調整表情時,按保留結果鍵後,可以回復到之前的表情調整?

如果按**保留結果**鍵,所選的表情或手動調整將會套用在臉上,並且無法回復上一個表情狀態了。

如果你有其他的問題,請 E-Mail 至 support@reallusion.com.tw